## **Wallpaper Manager Plus Setup**

Copyright © 1992-1995 by Curtis Marx. All Rights Reserved.

The Setup program menu offers the following options:

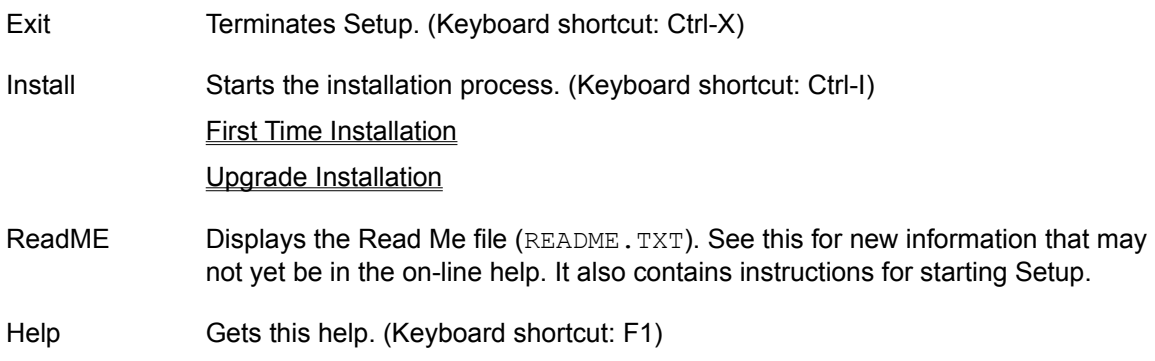

#### **Changes Setup and Wallpaper Manager Make To Your Windows System**

**Files:** Setup copies the Wallpaper Manager files to the hard disk directory you specify in the Install dialog. The Help/Uninstall menu option will delete all and only these files. It will also delete the Wallpaper Manager directory provided it is empty following the file deletions.

#### **WIN.INI:**

Windows 95: Wallpaper Manager may modify the load= line in the [windows] section if you enable Autostart. Any change is undone if you Uninstall. Wallpaper Manager also changes the wallpaper key in Registry under HKEY\_CURRENT\_USER\Control Panel\Desktop. If you Uninstall and the current wallpaper is not in BMP, DIB, or RLE format then this line will be set to null; otherwise it is unchanged.

Windows NT: These changes are both made in the Registry.

**SYSTEM.INI:** No changes.

**AUTOEXEC.BAT** and **CONFIG.SYS**: No changes.

**Program Items and Groups:** Setup creates a Wallpaper Manager Plus program group. This contains a WallPlus program item that you can use to launch Wallpaper Manager Plus and a WM+ ReadMe item that will display the README. TXT in your default editor (usually Windows Notepad). Uninstall does not delete the items or the group.

#### **Support Policy**

Support for Setup and Wallpaper Manager Plus is available by phone Monday through Friday, 10:00 am to 7:00 pm Eastern Time. If I do not answer please leave a message on my machine and I will return your call usually within one working day. You can also contact me through CompuServe.

#### **Refund Policy**

If for any reason you are not completely satisfied with this program you may return it to me within 60 days of purchase for a full refund.

If you have any questions or comments about Wallpaper Manager or Setup feel free to contact me at the address below:

Curtis Marx Noble Dog Software 52 Highland Avenue Arlington, MA 02174

tel: (617) 648-8919 fax: (617) 648-8921

CServe: [72560, 1110]

#### **DISCLAIMER**

**Curtis Marx (hereinafter called the Author) hereby disclaims all warranties relating to this software, whether express or implied, including without limitation any implied warranties of merchantability or fitness for a particular purpose. The Author will not be liable for any special, incidental, consequential, indirect or similar damages due to loss of data or any other reason, even if the Author or an agent of the Author has been advised of the possibility of such damages. In no event shall the Author's liability for any damages ever exceed the price paid for the license to use the software, regardless of the form of the claim. The person using the software bears all risk as to the quality and performance of the software.**

Windows is a trademark of Microsoft® Corporation.

All other trademarks are the property of their respective owners.

## **First Time Installation**

When you select Install Setup will display a dialog box suggesting a new directory to install Wallpaper Manager into. If this directory is acceptable just click OK to proceed. If not enter the directory name of your choice.

NOTE: For best results Wallpaper Manager should be installed in its own directory. This will make it easier to install future upgrades or to uninstall the program should you later decide not to use it.

#### **Autostart Checkbox**

When checked this will configure Wallpaper Manager to start automatically whenever you start Windows. This is the recommended way to configure Wallpaper Manager and the box is checked by default. You can subsequently turn Autostart on and off from within the Wallpaper Manager program itself.

#### **Remainder of Setup**

After Setup has copied the Wallpaper Manager files to the directory you have selected it will do either of two things depending on whether this is a shareware or registered copy.

Registered Copy: You will be prompted for your name. The name you enter here will appear in the About dialog.

Shareware Copy: You will be prompted for your name and registration number. See Entering Your Name and Registration Number for more information about your options at this point and how to register this product.

Finally, Setup will prompt you to find out if you want it to create a program item for Wallpaper Manager. If you click Yes, Setup will attempt to create a program item (icon) called WallPlus. It will place this item in the Wallpaper Manager Plus program group which it will create if necessary. If you click No you will have to create a program item manually.

When it is finished Setup will offer to display the Read Me file (README. TXT) unless you have already used the ReadMe menu option to display it. The Read Me file contains any last minute information that may not yet be in the on-line Help.

# **Upgrade Installation**

First, check the version number of the copy of Wallpaper Manager that you are currently running. Wallpaper Manager's Help/About dialog displays the program version number directly beneath the Wallpaper Manager icon.

#### **If you are currently using version v2.50 or later:**

1. When you select Install, Setup will prompt you for an installation directory. Enter the name of the directory where your current copy of Wallpaper Manager is installed. Setup will upgrade it to the new version while preserving your current initialization and gallery files.

If you already have a WALL. GAL file in the installation directory Setup will create a new gallery file named WALL????.GAL with information on the distribution wallpapers. The ???? is replaced by the current version number of Wallpaper Manager, e.g., WALL280B.GAL. You can look at this gallery by opening it using the Gallery/Open command in Wallpaper Manager.

### **If you are currently using a version prior to v2.50:**

- 1. Before proceeding you may want to manually delete all your current Wallpaper Manager files except your current WALL. INI and gallery files.
- 2. Create a directory to hold the new version of Wallpaper Manager you will be installing, e.g., C:\WALL.
- 3. Copy your original WALL.INI file to this directory.
- 4. Now select Install. Setup will prompt you for an installation directory. Specify the directory you created in step 2).

#### **Autostart Checkbox**

When checked this will configure Wallpaper Manager to start automatically whenever you start Windows. This is the recommended way to configure Wallpaper Manager and the box is checked by default. You can subsequently turn Autostart on and off from within the Wallpaper Manager program itself.

#### **Remainder of Setup**

After Setup has copied the Wallpaper Manager files to the directory you have selected it will do either of two things depending on whether this is a shareware or registered copy.

Registered Copy: You will be prompted for your name. The name you enter here will appear in the About dialog.

Shareware Copy: You will be prompted for your name and registration number. See Entering Your Name and Registration Number for more information about your options at this point and how to register this product.

Finally, Setup will prompt you to find out if you want it to create a program item for Wallpaper Manager. If you click Yes, Setup will attempt to create a program item (icon) called WallPlus. It will place this item in the Wallpaper Manager Plus program group which it will create if necessary. If you click No you will have to create a program item manually.

When it is finished Setup will offer to display the Read Me file (README. TXT) unless you have already used the ReadMe menu option to display it. The Read Me file contains any last minute information that may not yet be in the on-line Help.

# **Entering Your Name and Registration Number**

Setup attempts to determine if you a registered user. This dialog appears if it cannot confirm that you are already registered.

#### **Unregistered Users**

Unregistered users installing a BBS distribution should just click the Unregistered button. This will install an unregistered copy. The unregistered version displays a nag message and does not support GIF and GLZ format wallpapers. Otherwise it is completely equivalent to the registered version.

If you decide to use Wallpaper Manager on a regular basis you must purchase a registered copy. For more information on obtaining a registered copy click here.

#### **Registered Users**

Registered users upgrading using a BBS distribution may or may not be prompted for their name and number depending on how old their previous version is and where they install the upgrade. If you received an upgrade notice in the mail you will find your registration number printed in red above your name on the front of the notice. Type your name and number exactly as they appear in the appropriate edit boxes then click on Registered.

If you cannot find your registration number contact me and I will let you know what it is.

Clicking Cancel will stop the installation process. A working copy will not be installed after canceling.

Users receiving a registered copy in the mail from me should not see this dialog. If you do it is an error and you should click Cancel and then rerun Setup. If the problem persists please contact me.

#### **Where to contact me:**

Curtis Marx Noble Dog Software 52 Highland Avenue Arlington, MA 02174

tel: (617) 648-8919 fax: (617) 648-8921 CServe: [72560, 1110]

# **Registering Wallpaper Manager**

Wallpaper Manager is sold directly in a registered version and is also distributed as shareware in an unregistered version.

If you obtained your copy from a BBS or other shareware source it is (or should be) an unregistered copy. You are free to try the unregistered program out and see if it meets your needs. You are also free to copy the unregistered distribution files and to pass them on unmodified and complete to others.

If you like the program and make regular use of it you must purchase a registered copy. Not doing so is, for one thing, a violation of my legal copyright. More importantly it hurts the shareware marketing system which helps make good software widely available for low cost and minimal risk to the buyer.

It has been my experience that well-intentioned individuals (myself included) will occasional overlook registering a shareware product they routinely use. To help prevent this oversight the unregistered version of Wallpaper Manager displays a nag message when it starts and occasionally thereafter during wallpaper changes. As a further inducement the unregistered version does not support GLZ and GIF format wallpapers. Otherwise, it is identical to the registered version.

When you register you will also get the most current version of Wallpaper Manager (shareware postings can be quite out of date). In addition you will be entitled to automatic notification of any major upgrades. These will be made available either for free or for minimal cost.

For your convenience an order form is available in this help. Just click below to get to the form. Once there you can click File/Print Topic in the Help window menu to print a copy.

#### **Click here for Order Form**

#### **Compuserve Users Can Now Register Using SWREG**

Users of Compuserve can now order registered copies of Wallpaper Manager through the Shareware Registration service (GO SWREG). Compuserve bills the \$20 registration charge directly to your account and notifies me of the purchase. I will then ship you a diskette with the latest registered version. Wallpaper Manager is posted under the program name WALLMG.EXE and is listed under Wallpaper Manager Plus.

# **Wallpaper Manager Registration Order Form**

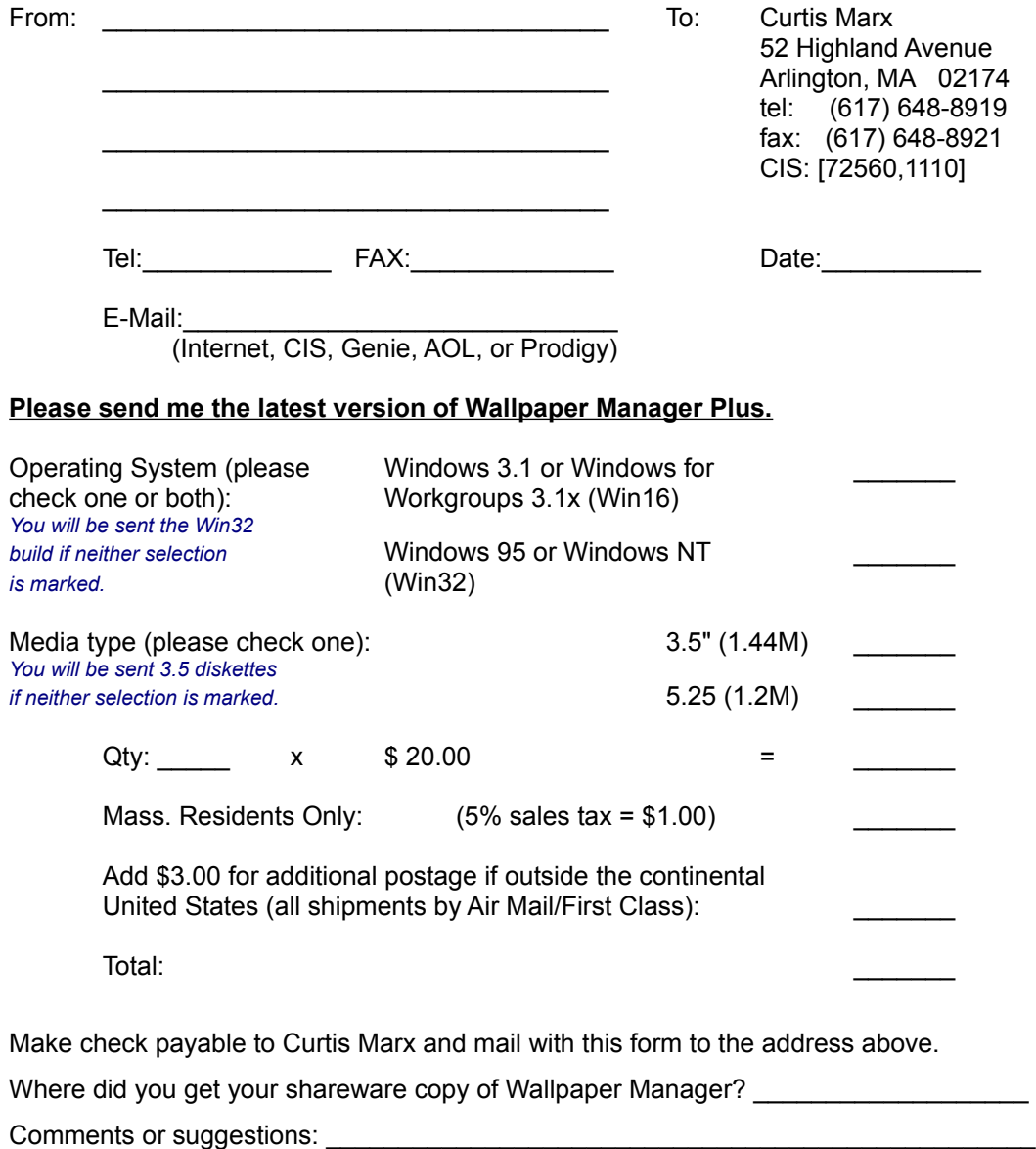

**Thank you for purchasing a registered copy of Wallpaper Manager!**

Site licenses are also available. Please contact me for more information.